# **Provider Portal**

# Register Step-by-Step Instructions

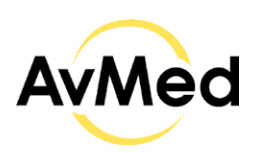

#### **Start from AvMed.org**

#### 1. Go to AvMed.org and click the Log In button.

Select the Providers from the options. The Provider Login screen will display.

#### **Provider Login Screen**

#### 2. Click the Register here link.

 You will be presented with the Provider Portal registration screen. Where you will be required to enter your Provider information and sign-up information.

#### 3. Enter The Following Required Information.

- First and Last name.
- Email and User ID for communications and login.
- Address
- Select the account type Physician or
- Hospital/Facility Group
- NPI and Billing Tax ID

#### **IMPORTANT!**

• You must be contracted with AvMed to register for a Provider Portal

#### **IMPORTANT!**

- Enter the contact persons first and last name.
- Email address can be your User ID.
- Checkbox "If you have a previous Provider portal account, please select the checkbox and enter your previous AvMed user id in the below field" is for OLD Avmed Provider Portal.
- If you have multiple locations, you must enter a location that is registered with AvMed.
- You can register as an individual Provider or as a Group/Facility.

#### 4. Field Validation

Email, User ID and password will be validated for uniqueness.

#### 5. Select Office User Role

Select the Office Role of the user creating the account.

#### **Create Password & Security Questions**

#### 6. Password & Security Questions

You will be required to create a password and select and answer three security questions.

#### 7. Agree To Terms and Conditions

You must select the "I agree to the Terms and Conditions" checkbox.

#### **Register For Portal Account**

#### 8. Request Approved

Submit your registration request. If your request is approved, you will receive an email with a link which will take you to the login screen.

#### 9. Request Denied

If your request is denied you will receive an email with the denial reason.

#### **IMPORTANT!**

• Remember to write down your password and the answers

#### **IMPORTANT!**

• You cannot submit the request unless you have selected the "I agree with Terms and Conditions" checkbox.

#### **IMPORTANT!**

• Login using the user id and password you submitted on the registration form.

#### **IMPORTANT!**

- Non-participating providers will have their account request denied.
- Non-participating providers still check Claims, Eligibility and Authorization by using Tools for Providers

### **Registration Errors**

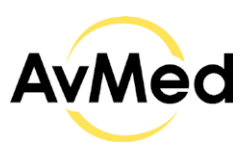

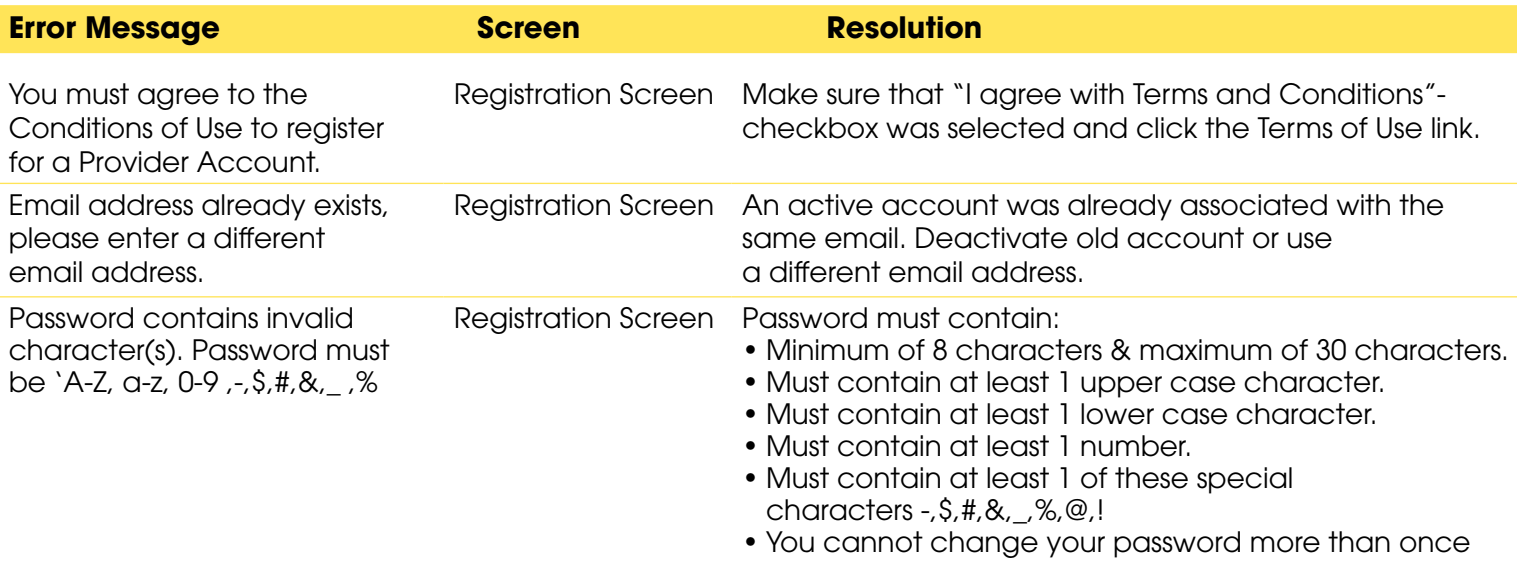

### **Sign In Provider Portal** Step-by-Step Instructions

#### **Start from Provider Login Screen**

#### 1. Enter your User ID and Password.

#### **IMPORTANT!**

per day.

Enter your User ID and current password. If your login is successful, you will be taken to the Provider Dashboard. If you login is not successful follow the INSTRUCTIONS provided.

If you have forgotten your password, select Forgot Password link and follow the STEP-BY-STEP INSTRUCTIONS to reset your password.If you need assistance, contact the Provider Services Center at the number located in the footer of the screen.

### **Provider Portal Login Errors**

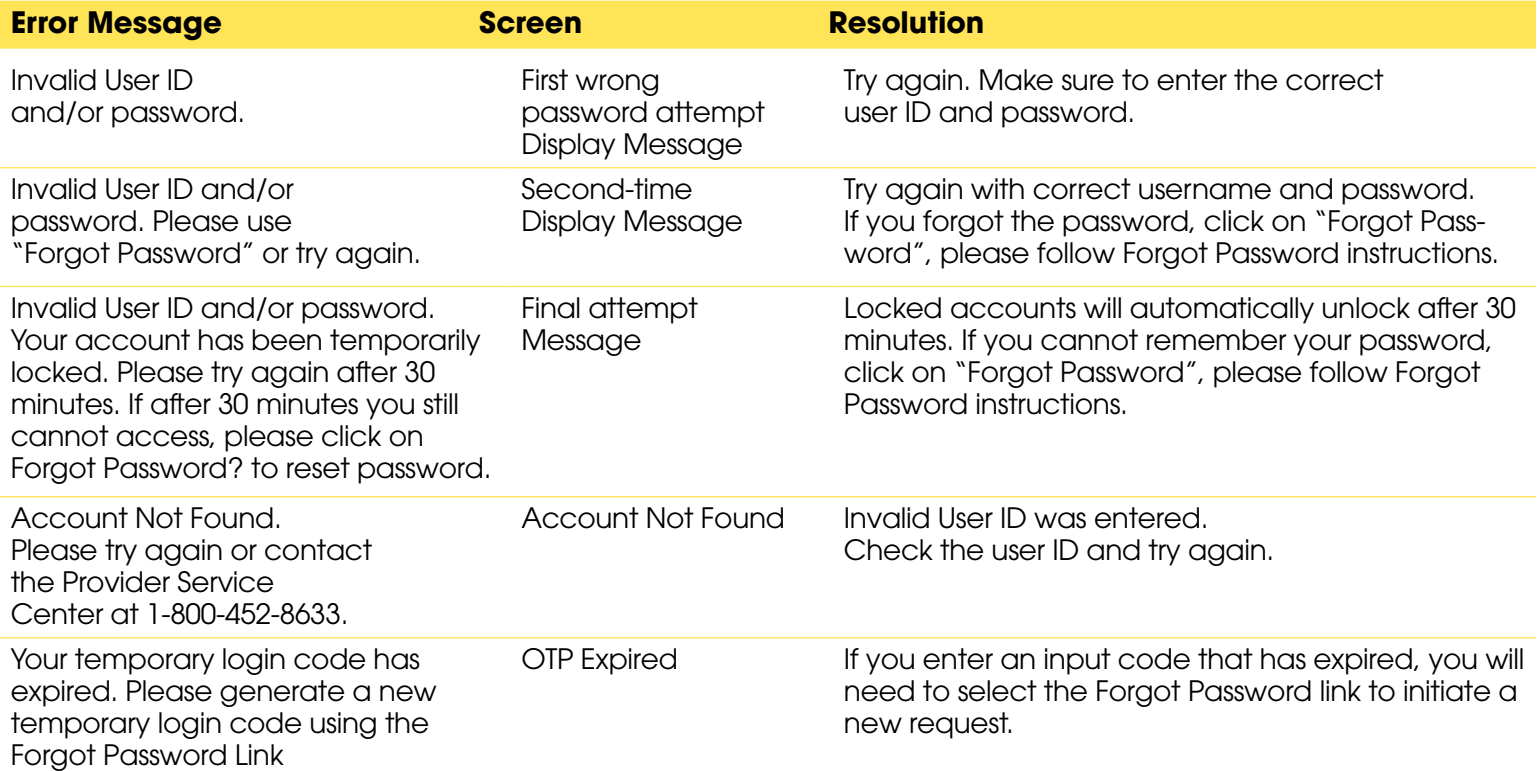

# **Forgot Password**

**Start from Provider Login Screen**

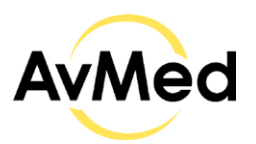

# Register Step-by-Step Instructions

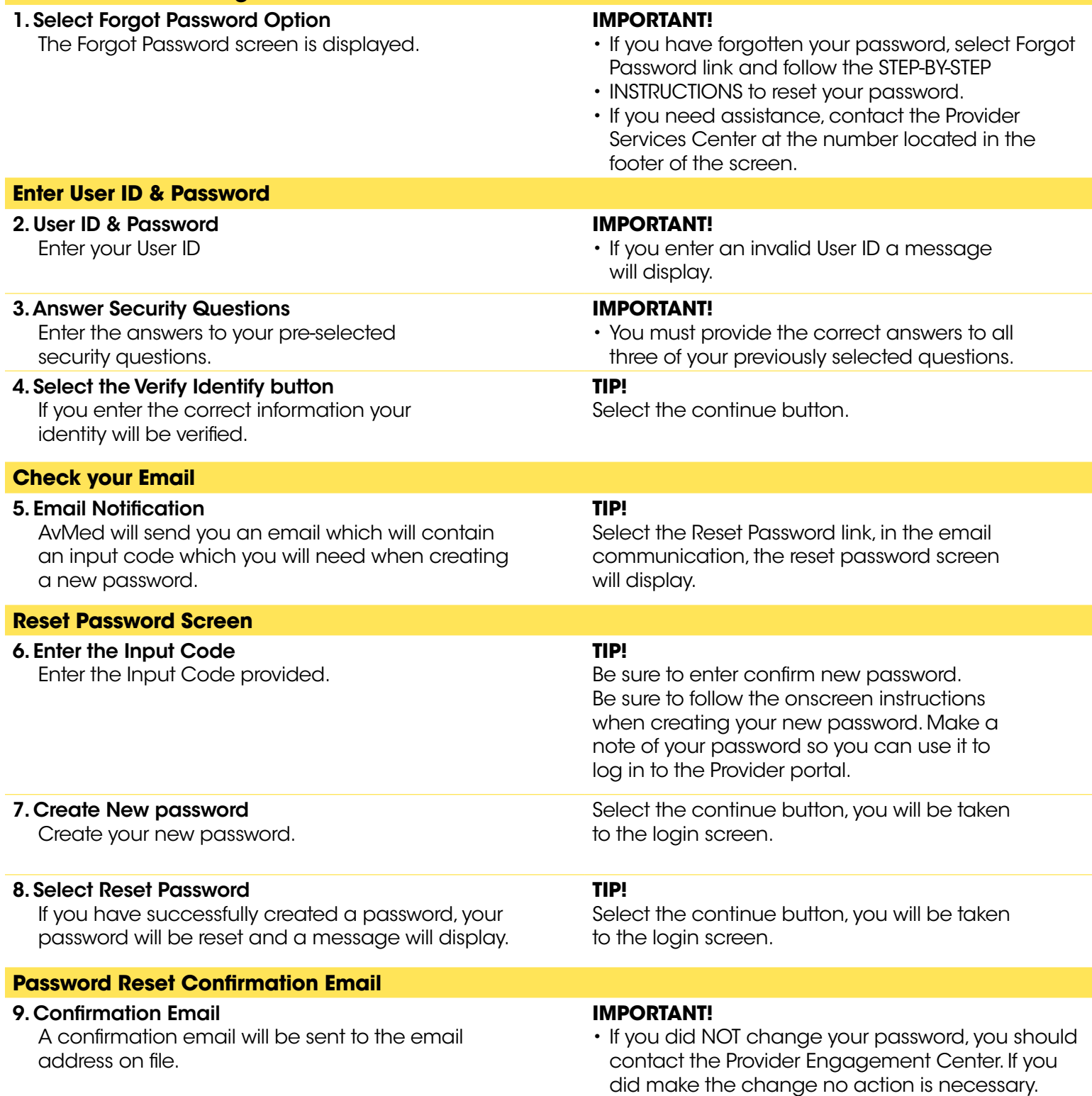

## **Provider Portal Web Access - Other Log In Issues**

To experience the full AvMed site and all its functionality, please use Chrome or Edge.